# **MANUAL DE INTEGRACIÓN CON E-GESTIÓN DEL EMPLEADO PARA EL RESPONSABLE DE UNIDAD**

**Servicio de Informática y Comunicaciones-SICUZ Fecha**: marzo de 2009 **Versión**: v1.1

# **ÍNDICE**

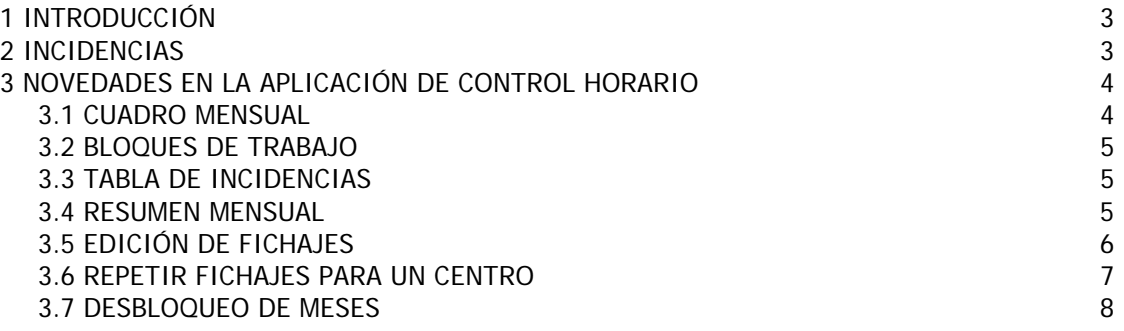

### **1 INTRODUCCIÓN**

El objetivo del presente documento es describir los cambios que se han realizado en la aplicación de Control Horario para integrar su funcionamiento con las nuevas funcionalidades sobre licencias y permisos gestionadas por la aplicación de e-Gestión del empleado.

Estos cambios son efectivos a partir de 1 de marzo de 2009.

### **2 INCIDENCIAS**

El empleado podrá introducir incidencias en la aplicación mediante los siguientes sistemas:

- 1. A través de los lectores de tarjetas
- 2. A través de la aplicación web de control horario
- 3. A través de las solicitudes gestionadas en la aplicación de e-Gestión del empleado

Mediante los dos primeros métodos se podrán introducir los siguientes fichajes:

- 01: Inicio de jornada
- 02: Finalización de jornada
- 42: Asistencia a cursos de formación (plan UZ) DENTRO del horario de trabajo
- z 49: Colaboración en estudios propios, máster, proyectos de investigación, alquiler de aulas, etc., fuera de la jornada laboral
- 71: Realización de horas o servicios extraordinarios

Además, el responsable de unidad, a través de la aplicación web de control horario, deberá introducir las siguientes incidencias:

- 28: Incapacidad Temporal derivada de enfermedad común o accidente no laboral
- 29: Incapacidad Temporal derivada de enfermedad profesional o accidente laboral
- 30: Enfermedad o accidente laboral sin parte de baja médica

El resto de fichajes serán introducidos automáticamente a partir de las solicitudes aprobadas mediante la aplicación de e-Gestión del empleado.

A partir de 1 de marzo de 2009, las incidencias **37: Puente Recuperable** y **39: Ausencia recuperable por interés particular** se incorporarán al bloque **Incidencias: Código de incidencia normalizada**.

Respecto a la recuperación de horas la forma de proceder será la siguiente:

- 9 Tras la autorización, el empleado, a través del menú e-Gestión del empleado/Vacaciones, licencias y permisos/Recuperación de horas, declarará la recuperación.
- 9 Esta declaración, cuyo código de incidencia es el **78: Recuperación de horas**, se incorporará en la aplicación de Control Horario solo a título informativo, pasando a sumar la columna **Fichajes: Horas teóricas** y la columna **A Recuperar: Horas de aumento de jornada por recuperación de ausencia**.
- $\checkmark$  Cuando el empleado recupere de manera efectiva las horas de ausencia, deberá fichar con los códigos 01: Inicio de jornada y 02: Finalización de jornada.

El responsable de la unidad podrá cotejar las horas efectivamente realizadas, comprobando los fichajes 01: Inicio de jornada y 02: Finalización de jornada, con las declaradas en la incidencia 78: Recuperación de horas en e-Gestión del empleado.

No obstante, hasta el mes de febrero de 2009 incluido, la aplicación de control horario va a mantener estos dos tipos de bloque, esto es, **Haap** Ausencia por asuntos particulares no computables como horas de trabajo y **Hrap** Recuperación de horas tomadas por motivos particulares.

El bloque de **Hs Horas de sábado**, al desaparecer el fichaje que generaba horas en dicho bloque, desaparece y **se sustituye** por la columna **Sábados: Horas de trabajo realizadas en sábado**.

En cuanto a los bloques de **He Horas extraordinarias**, la aplicación de control horario dejará de gestionar su control y compensación.

A partir de 1 de marzo de 2009 se recogerán los fichajes de horas extraordinarias en la aplicación de control horario, pero se gestionarán desde e-Gestión del empleado. Igualmente, los balances de horas serán tratados también desde esta aplicación, por lo que se dejarán de mostrar, a todos los efectos, en los resúmenes mensuales de control horario.

#### **3 NOVEDADES EN LA APLICACIÓN DE CONTROL HORARIO**

A continuación se relacionan los cambios introducidos en la aplicación de control horario desde 1 de marzo de 2009.

### **3.1 CUADRO MENSUAL**

A partir de 1 de marzo de 2009 desaparecen las siguientes columnas:

**Hp Horas de presencia real en la UZ Hi Horas de ausencia justificada por incidencia normalizada Haap Horas de ausencia por asuntos particulares Hs Horas de sábado Hx Horas en exceso de jornada irregular Hrap Recuperación de horas de ausencia particulares**

Hasta el mes de febrero de 2009 esta pantalla muestra los siguientes campos:

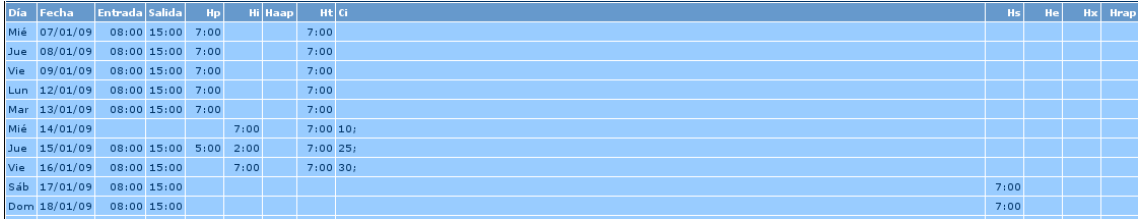

A partir de 1 de marzo de 2009 el cuadro mensual queda así:

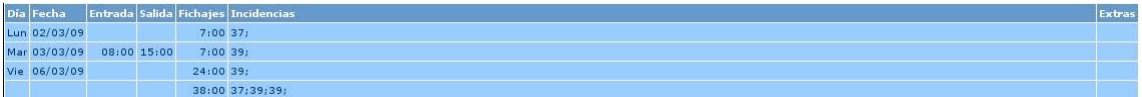

La leyenda de cada una de las columnas es la siguiente:

**Fichajes: Horas totales trabajadas Incidencias: Código de incidencia normalizada Extras: Horas extraordinarias** 

## **3.2 BLOQUES DE TRABAJO**

A partir de 1 de marzo de 2009 desaparecen las columnas **Hp, Hi, Haap, Hs, Hx y Hrap**.

Hasta el mes de febrero de 2009 esta pantalla muestra los siguientes campos:

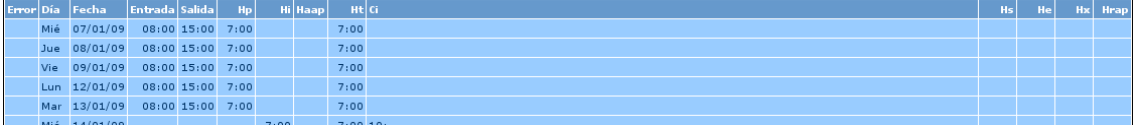

A partir de 1 de marzo de 2009 el cuadro de bloques de trabajo queda así:

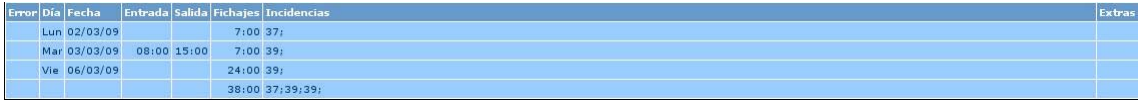

### **3.3 TABLA DE INCIDENCIAS**

A partir de 1 de marzo de 2009 desaparecen las columnas **Hp, Hi, Haap, Hs, Hx y Hrap**.

A partir de 1 de marzo de 2009 las incidencias **37: Puente Recuperable** y **39: Ausencia recuperable por interés particular** se tratarán como un código de incidencia normalizada y también sumarán en la columna **Incidencias** de la tabla de incidencias.

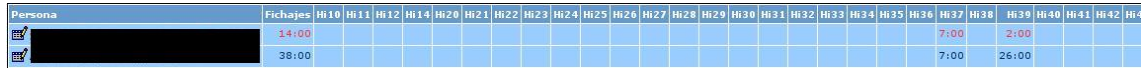

### **3.4 RESUMEN MENSUAL**

A partir de 1 de marzo de 2009, al calcular el resumen mensual, no se solicitará al responsable las horas teóricas de cada unidad, ya que la aplicación realizará un cálculo sumando los bloques **A Recuperar: Horas de aumento de jornada debido a la recuperación de ausencias**, generados por las incidencias de tipo 78 y el de **Jornada: Horas a trabajar según contrato** de cada empleado, obteniendo este último dato (Jornada) de la aplicación e-Gestión del empleado.

El responsable podrá modificar el bloque **Jornada: Horas a trabajar según contrato**.

La columna **Teóricas: Horas teóricas mes por persona** será la suma de la columna **Jornada: Horas a trabajar según contrato** y la columna **A Recuperar: Horas de aumento de jornada debido a la recuperación de ausencias**.

El campo **Jornada** será editable por el responsable y una vez se guarde el resumen se mostrarán las horas que el responsable haya guardado la vez anterior.

El código 70: Trabajo en sábados, desaparece, pero dado que el número de horas trabajadas en sábado es un dato relevante, se crea una nueva columna denominada **Sábados: Horas de trabajo realizadas en sábado**. Este campo es meramente informativo, ya que en la columna **Fichajes: Total de horas trabajadas**, están incluidas las horas trabajadas en sábado.

Finalmente, los balances acumulados y mensuales también se suprimen de la aplicación de control horario, ya que el cómputo de horas de estos balances será gestionado desde e-Gestión del empleado.

En el resumen mensual de control horario se podrá ver simplemente la diferencia entre las horas trabajadas y las que se debía haber trabajado (Diferencia), pero no se mostrará ningún cálculo más.

El responsable podrá seguir introduciendo las horas que autorice en la columna **Autorizadas: Horas autorizadas**. Estas horas autorizadas por el responsable se obtendrán de la aplicación e-Gestión del empleado y se tendrán en cuenta en la bolsa creada para tal fin.

Como consecuencia de todos estos cambios, a partir de 1 de marzo de 2009 desaparecen los siguientes campos del resumen mensual:

- Hp Horas de presencia real en la UZ
- z Hi Horas de ausencia justificada por incidencia normalizada
- $\bullet$  Haap Horas de ausencia por asuntos particulares
- $\bullet$  Ht Horas teóricas = Hp + Hi (excepto las ausencias recuperables)
- Hs Horas de sábado
- $\bullet$  He Horas extraordinarias
- Hep Horas extraordinarias pagadas
- $\bullet$  Hec Horas extraordinarias compensables
- $\bullet$  Hecx Horas extraordinarias compensables (x2 ó x2.5)
- $\bullet$  Hx Horas en exceso de jornada irregular
- **•** Hrap Recuperación de horas de ausencia particulares
- Hr Horas reconocidas = Th + Ha (si Th<Htmp) o Htmp + Ha (si Th>=Htmp)
- $\bullet$  Bal Balance o Resumen del mes = Hr Htmp
- Bac Balance acumulado o Suma del balance del mes actual y el mes anterior

Sin embargo se han introducido nuevas columnas:

- **•** Jornada: Horas a trabajar según contrato
- z A Recuperar: Horas de aumento de jornada debido a la recuperación de ausencias
- **•** Sábados: Horas de trabajo realizadas en sábado

Hasta el mes de febrero de 2009 el resumen mensual contiene los siguientes campos:

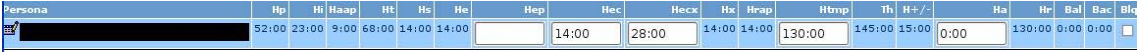

A partir de 1 de marzo de 2009 el resumen mensual queda como sigue:

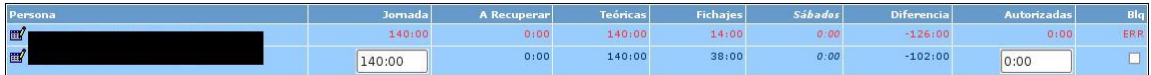

La leyenda de cada una de las columnas es la siguiente:

**Jornada: Horas a trabajar según contrato A Recuperar: Horas de aumento de jornada debido a la recuperación de ausencias Teóricas: Horas teóricas mes por persona Fichajes: Horas totales trabajadas Sábados: Horas de trabajo realizadas en sábado Diferencia: Horas realizadas de más o de menos = Fichajes - Teóricas Autorizadas: Horas autorizadas** 

## **3.5 EDICIÓN DE FICHAJES**

El responsable no podrá editar fichajes realizados desde **e-Gestión del empleado**. Para modificar este tipo de fichajes deberá modificar, desde e-Gestión del empleado, los permisos que han originado esos fichajes.

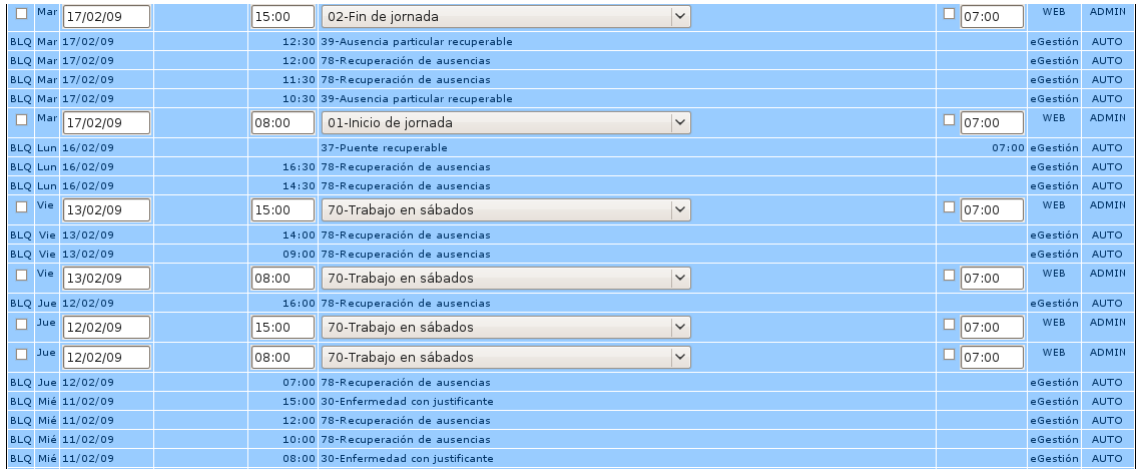

Este tipo de fichajes aparecerán bloqueados tal y como se muestra en la siguiente imagen:

Vemos que el empleado tiene bloqueados los fichajes realizados desde **e-Gestión del empleado.** 

El responsable solo podrá introducir desde la web las siguientes incidencias:

- 01: Inicio de jornada
- 02: Finalización de jornada
- 28: Incapacidad Temporal derivada de enfermedad común o accidente no laboral
- 29: Incapacidad Temporal derivada de enfermedad profesional o accidente laboral
- 30: Enfermedad o accidente laboral sin parte de baja médica
- z 42: Asistencia a cursos de formación (plan UZ) DENTRO del horario de trabajo
- 49: Colaboración en estudios propios, máster, proyectos de investigación, alquiler de aulas, etc., fuera de la jornada laboral
- 71: Realización de horas o servicios extraordinarios

### **3.6 REPETIR FICHAJES PARA UN CENTRO**

El responsable debe seguir los siguientes pasos:

- 1. Pulsar sobre la opción del menú "Editar Fichajes", desde la pantalla principal
- 2. Pulsar sobre la opción de menú "Repetir fichajes para un centro"
- 3. Pulsar sobre el desplegable "Células disponibles" para seleccionar la Unidad sobre la que quiere trabajar
- 4. Completar el día y hora a repetir, teniendo en cuenta que posteriormente podrá modificar la hora para cada una de las personas de forma individual, si así lo desea, o tomar esta hora como hora por defecto para todas ellas
- 5. Pulsar sobre el desplegable "Incidencia a repetir" para seleccionar la incidencia que quiere repetir para todas las personas de su Unidad.

Una vez aceptada esta información, aparecerá una nueva pantalla con la lista de todas las personas de su Unidad. La lista aparece en forma de cuadro con tres columnas: una columna "¿Repetir?" con un cuadro de selección para marcar las personas para las que quiere automáticamente replicar la incidencia (por defecto, "ninguna"), una columna "Hora" para introducir la hora para cada persona de forma individual y finalmente una columna con el nombre de cada persona. Pulse ACEPTAR para salvar esta información en la base de datos de la aplicación de CONTROL HORARIO.

A partir de 1 de marzo de 2009, el responsable solo podrá introducir desde la web las siguientes incidencias:

- 01: Inicio de jornada
- 02: Finalización de jornada
- 28: Incapacidad Temporal derivada de enfermedad común o accidente no laboral
- 29: Incapacidad Temporal derivada de enfermedad profesional o accidente laboral
- 30: Enfermedad o accidente laboral sin parte de baja médica
- 42: Asistencia a cursos de formación (plan UZ) DENTRO del horario de trabajo
- z 49: Colaboración en estudios propios, máster, proyectos de investigación, alquiler de aulas, etc., fuera de la jornada laboral
- $\bullet$  71: Realización de horas o servicios extraordinarios

### **3.7 DESBLOQUEO DE MESES**

Desaparece la opción de desbloquear meses para los responsables. Una vez se haya cerrado un mes, los datos pasan a e-Gestión del empleado y será en esta aplicación donde tendrán que modificarse.